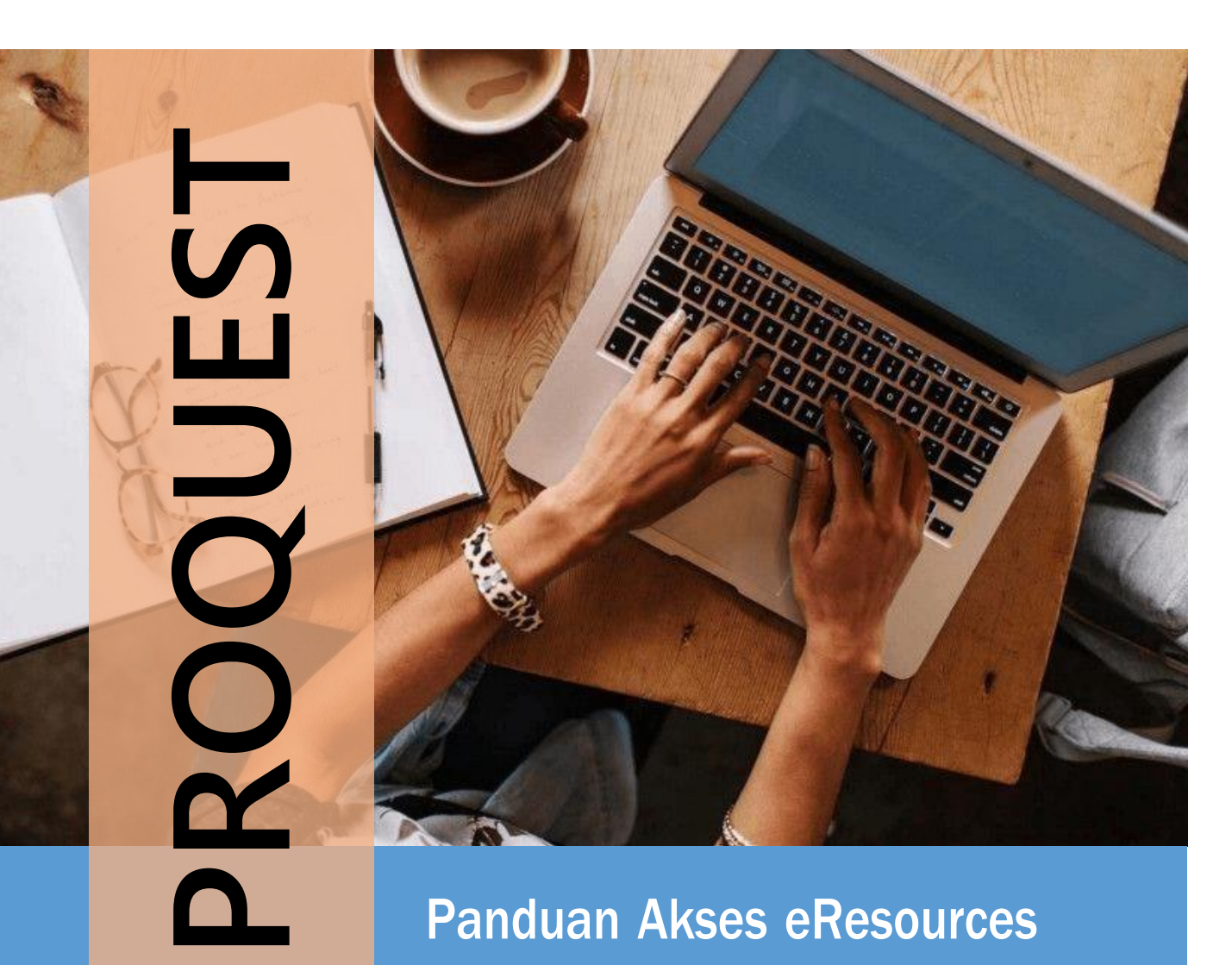

# Panduan Akses eResources

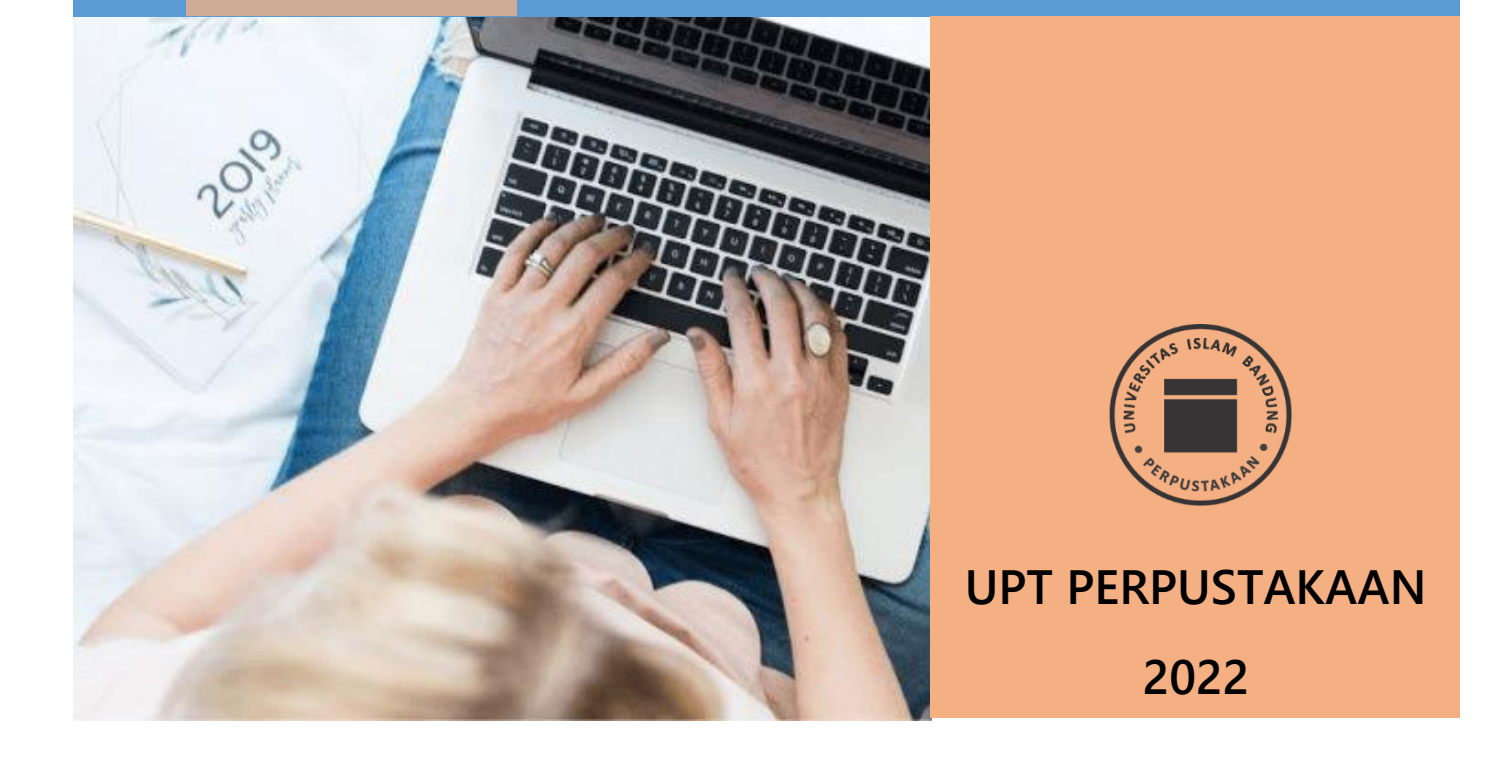

# **CARA AKSES e-RESOURCES UPT PERPUSTAKAAN**

# **PROQUEST**

**Proquest** merupakan vendor penyedia database eJournal dari berbagai disiplin ilmu. UPT Perpustakaan saat ini melanggan satu data base eJournal, yaitu **PROQUEST RESEARCH LIBRARY (PRL)**.

PRL merupakan database eJournal dari berbagai cabang ilmu pengetahuan (multidisiplin ilmu). Terdiri dari Jurnal ilmiah (Scholarly Journal), Jurnal perdagangan, dan majalah. Tercatat sebanyak total 9.029 judul jurnal/majalah, dan sebanyak 7.206 judul merupakan jurnal ilmiah (scholarly journal). Sebagian besar eJournal tersedia secara fulltext. PRL dapat diakses di lingkungan kampus maupun di luar kampus. Berikut disajikan bagaimana cara mengakses eJournal Proquest Research Library.

## **A. Akses di Dalam Kampus**

- 1) Buka URL [https://search.proquest.com](https://search.proquest.com/)
- 2) Akan tampil halaman sebagai berikut dan ada tulisan **Access provided by UNIVERSITAS ISLAM BANDUNG,** Kita dapat langsung melakukan pencarian artikel tanpa harus log in menggunakan user id dan password.

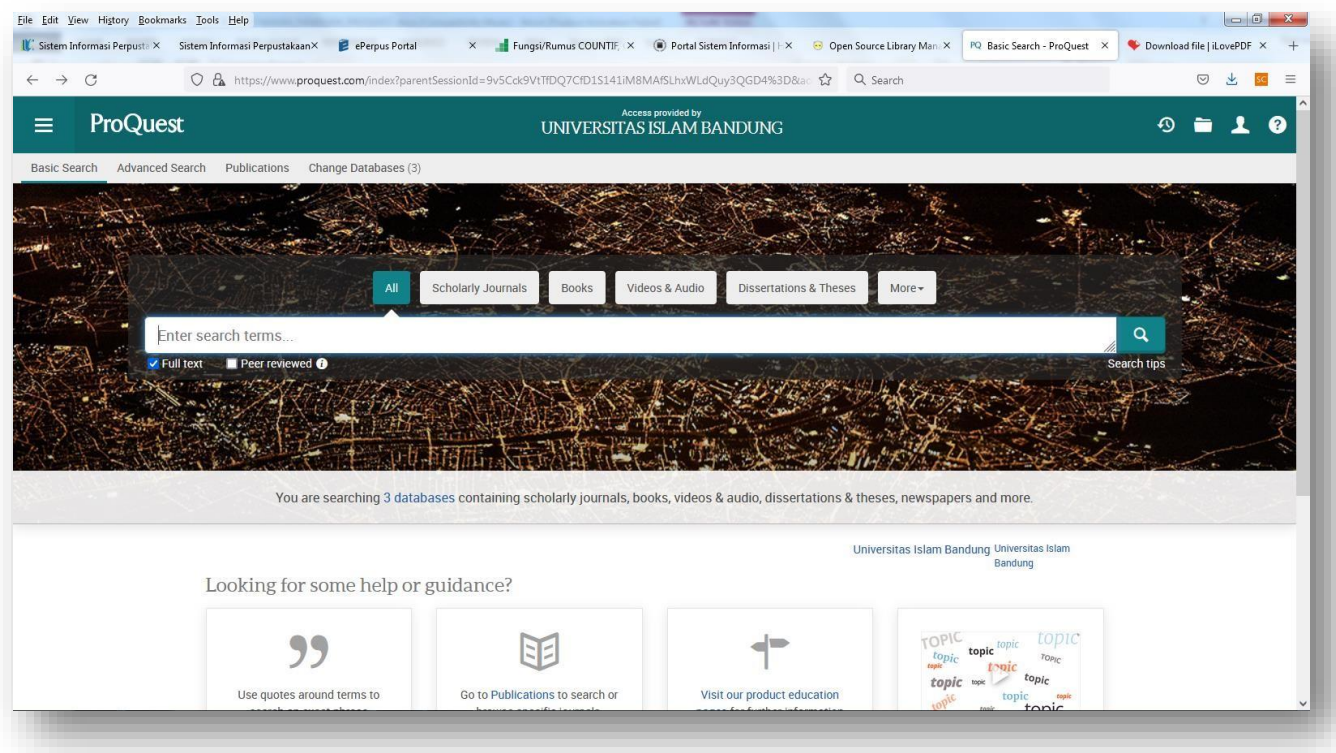

### **B. Akses di Luar Kampus**

Pemanfaatan di luar kampus memerlukan User ID dan Password untuk dapat mengaksesnya. Berikut cara untuk mengakses Proquest Research Library di luar kampus.

- 1) Buka URL [https://search.proquest.com](https://search.proquest.com/)
- 2) Klik More Access Option
- 3) Isikan : PASSWORD

USER ID : **PADA A SILAKAN DITANYA KE ASK LIBRARY UNISBA - 08112334414**

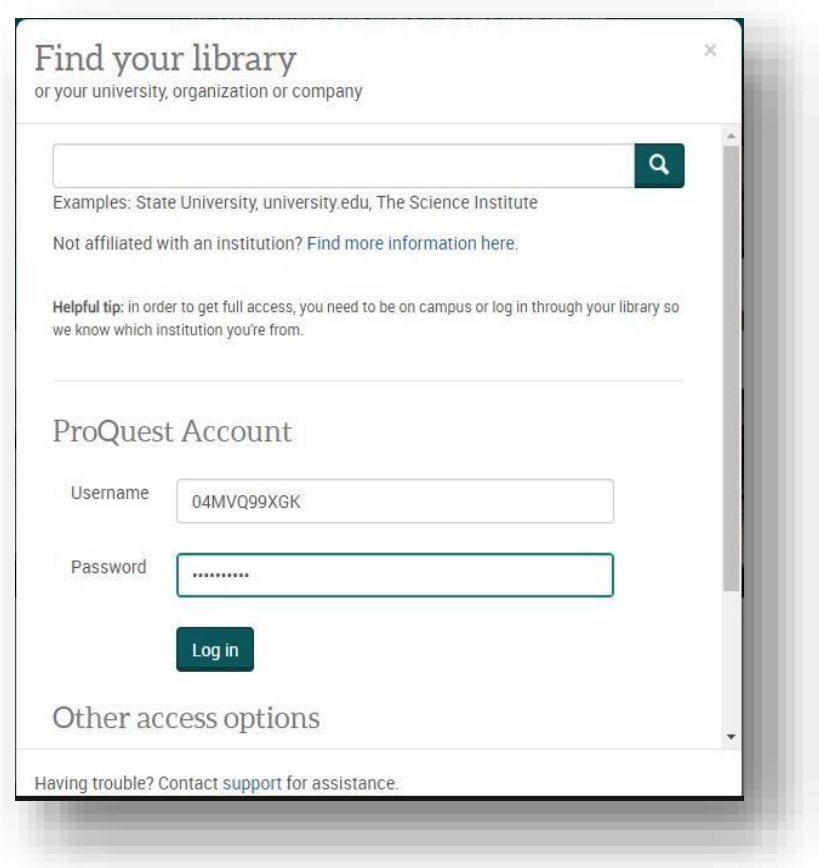

Tulisan "Universitas Islam Bandung" akan muncul di WEB PROQUEST, Penelusuran informasi siap dilakukan.

## **C. Menelusur Artikel BASIC SEARCH**

Penelusuran artikel disediakan dalam dua cara, yaitu **BASIC SEARCH** dan **ADVANCED SEARCH**. Tampilan Basic Search seperti di bawah ini:

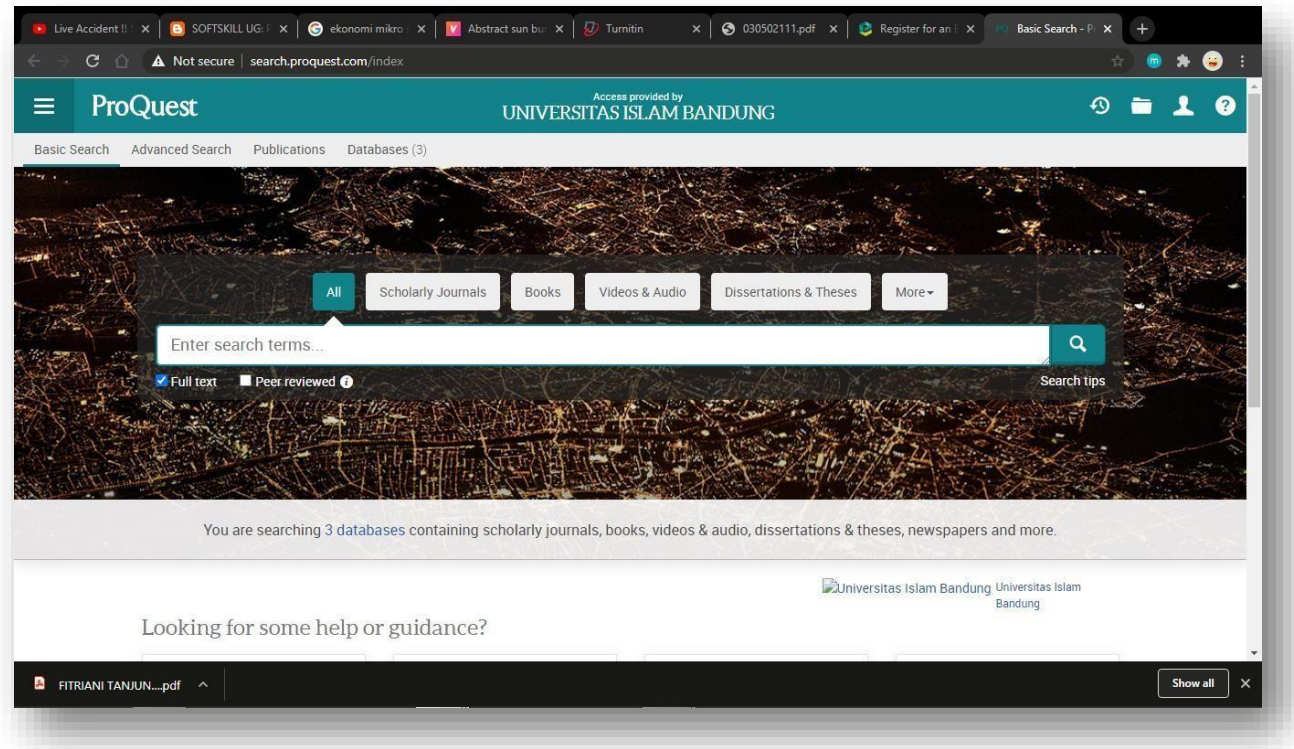

Menu Basic ini biasanya digunakan ketika akan membuat suatu karya ilmiah tetapi tema nya masih belum fix, tema masih dicari atau masih belum terinci.

Misalnya saja kita akan membuat karya ilmiah dengan tema besarnya *"Ekonomi Islam"* . Ketikan saja pada form pencarian. Disini kita bisa membatasi pencaraian untuk artikel yang tersedia secara **fulltext** saja atau artikel dari **Peer Reviewed** jurnal saja, tinggal dicek pada kotak yang tersedia. Sehingga hasil pencarian akan mengikuti sesuai dengan kriteria yang telah ditetapkan. Misalnya saja dicek kotak fulltext.

Hasil pencarian dengan kriteria seperti ini menampilkan hasil sebagai berikut:

- 1. Terdapat **56.408** artikel tentang "Islamic Economic" tersedia secara fulltext
- 2. Hasil ini bisa difilter berdasarkan :
	- a. Tahun terbaru ditampilkan di muka diikuti tahun yang lebih lama (Klik **Most Recent First**)
	- b. Tingkat relevansi, yang paling relevan ditampilkan di muka (Klik **Relevance**)
	- c. Sumber artikel, bisa dipilih
		- i. Scholarly Journal
		- ii. Magazine
		- iii. Trade Journal
		- iv. Conference Papers & Proceeding
		- v. Working Papers

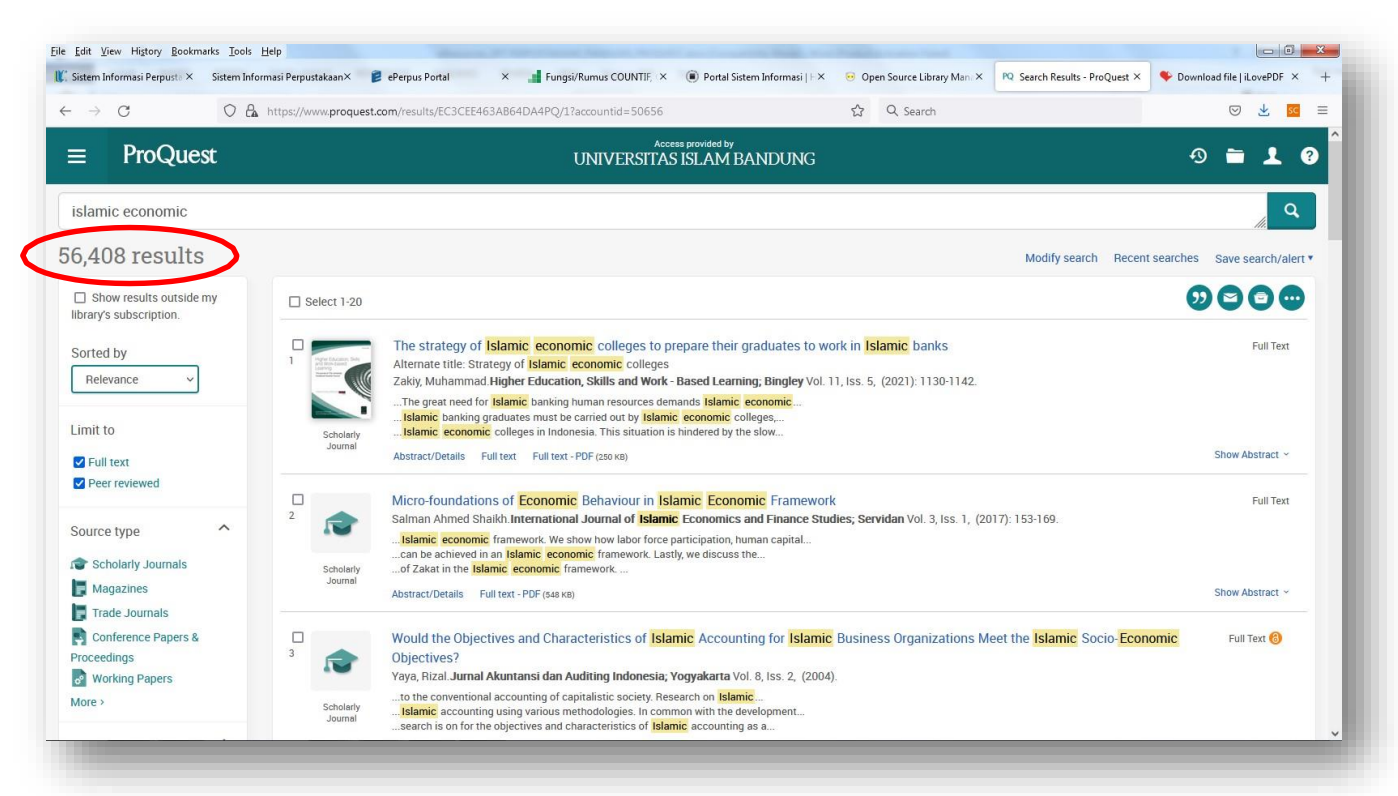

#### Menampilkan **56.408** artikel tanpa filter **Source Type** (Sumber Artikel)

#### Menampilkan 56.023 hasil penelusuran dengan Source Type : Scholarly Journal

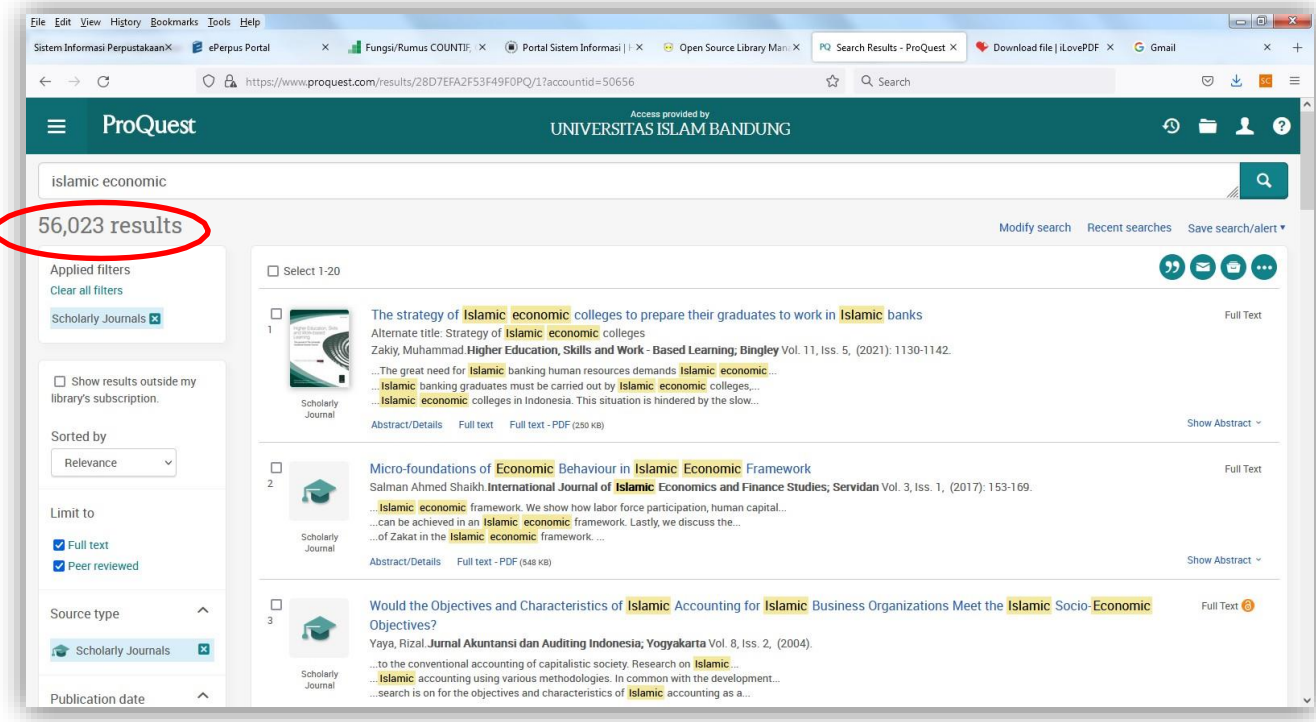

#### **D. Menelusur Artikel ADVANCED SEARCH**

Melalui menu ini memungkinkan kita melakukan penelusuran seperti pada BASIC SEARCH, juga dapat melakukan penelusuran secara lebih detil. Melalui menu ini pencarian dapat dipersempit menjadi lebih detil, seperti pembatasan penulis, judul artikel dsb.

Menu ini digunakan biasanya ketika karya tulis kita mulai fokus terhadap suatu permasalahan sehingga pada saat penelusuran kita dapat menentukan batasan-batasan yang diinginkan sesuai dengan karya tulis yang kita buat. Batasan bisa menggunakan BOLEAN LOGIC (AND, OR, NOT)

Inilah tampilan dari ADVANCED SEARCH, misalnya saja kita akan mencari artikel yang judulnya mengandung kata Islamic Banking, maka form penelusuran yang diisi ditampilkan sebagai berikut:

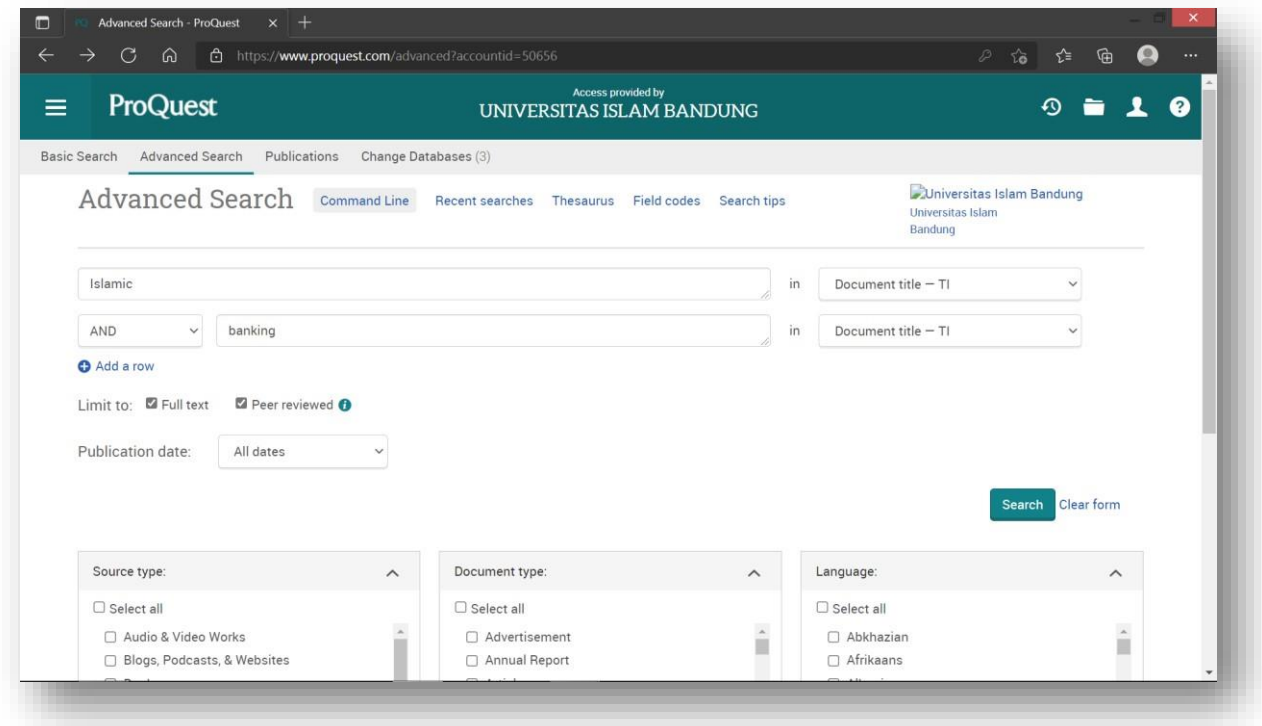

Hasil penelusuran dengan kriteria yang telah ditetapkan tampil seperti gambar di halaman berikut:

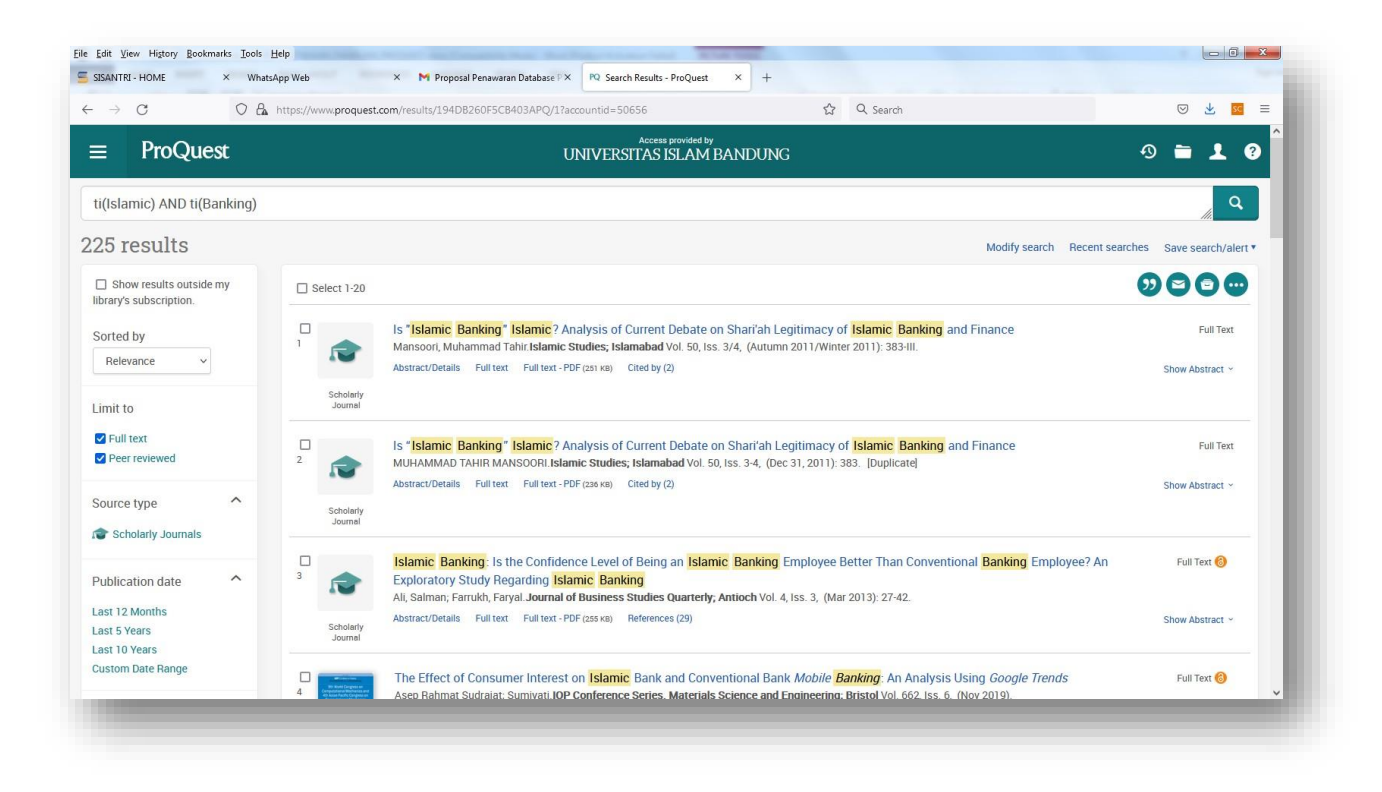

Contoh fulltext artikelnya seperti gambar berikut:

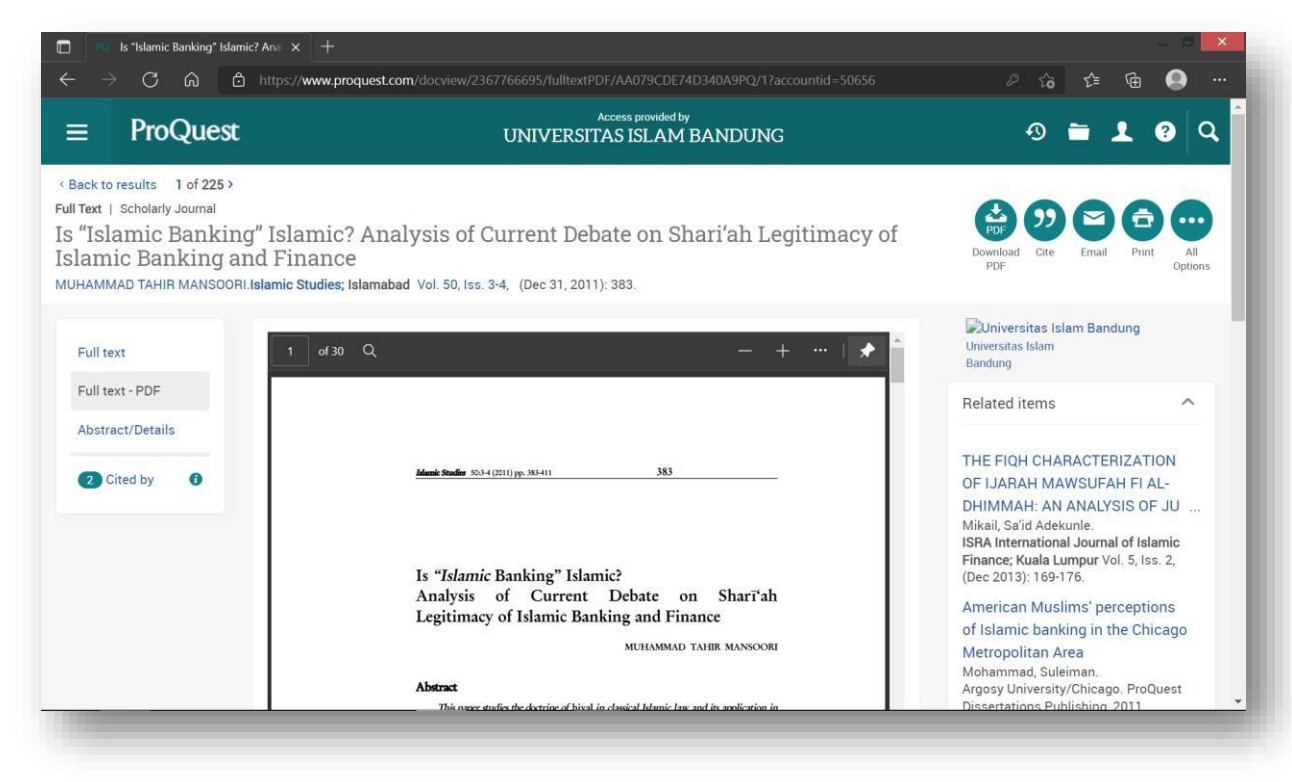